## **Contabilità Guida all'uso**

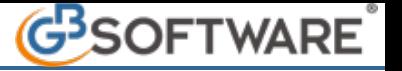

#### **7.6.5.2 INVIO DEL MODELLO TELEMATICO**

All'interno dell'elenco prime note relative allo Spesometro o da una qualsiasi "scheda Spesometro", attraverso il tasto

Crea Telematico

si accede alla maschera "Compilazione Spesometro".

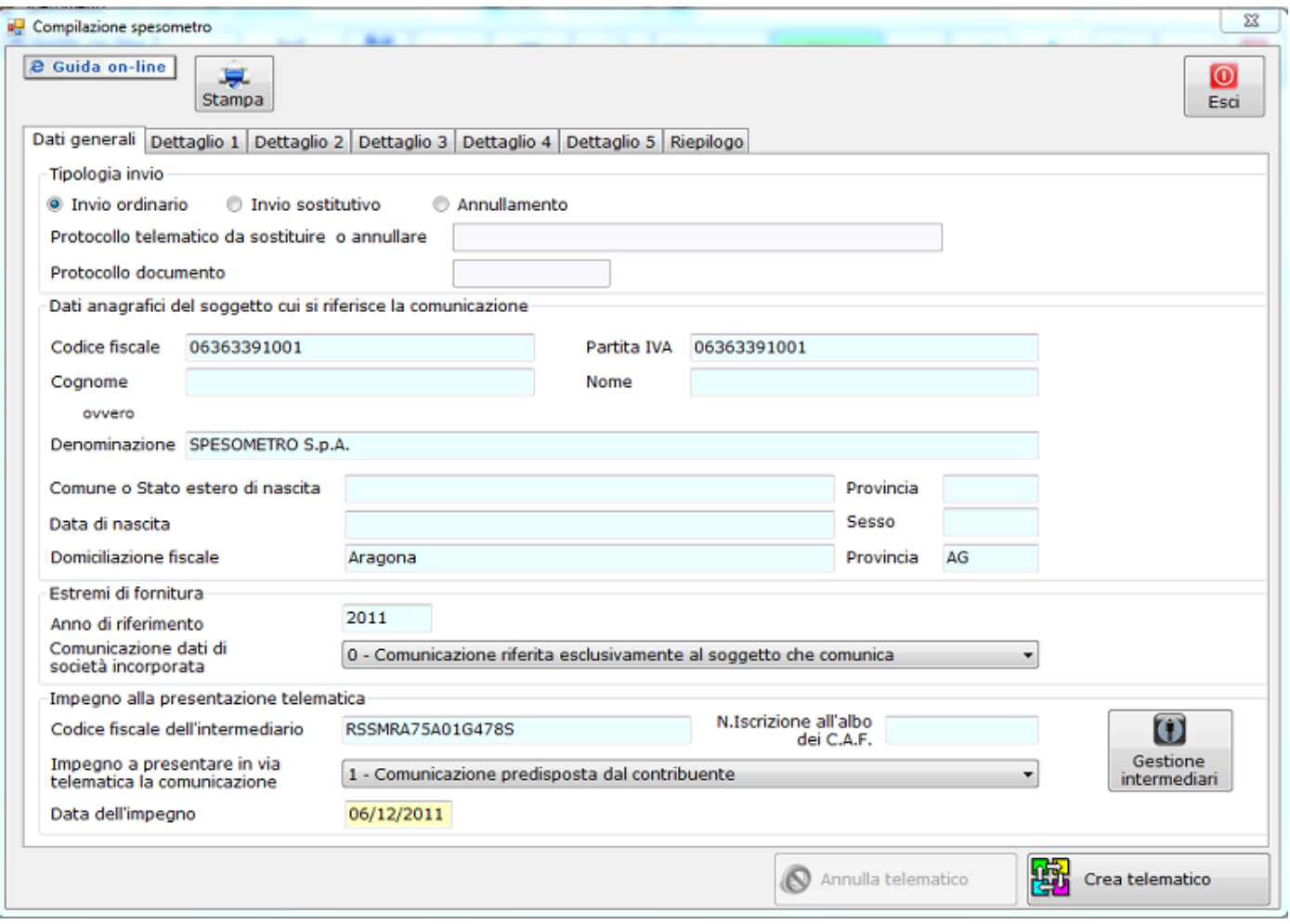

La maschera "Compilazione Spesometro" si compone di sette diverse schede.

**Scheda "Dati Generali"** 

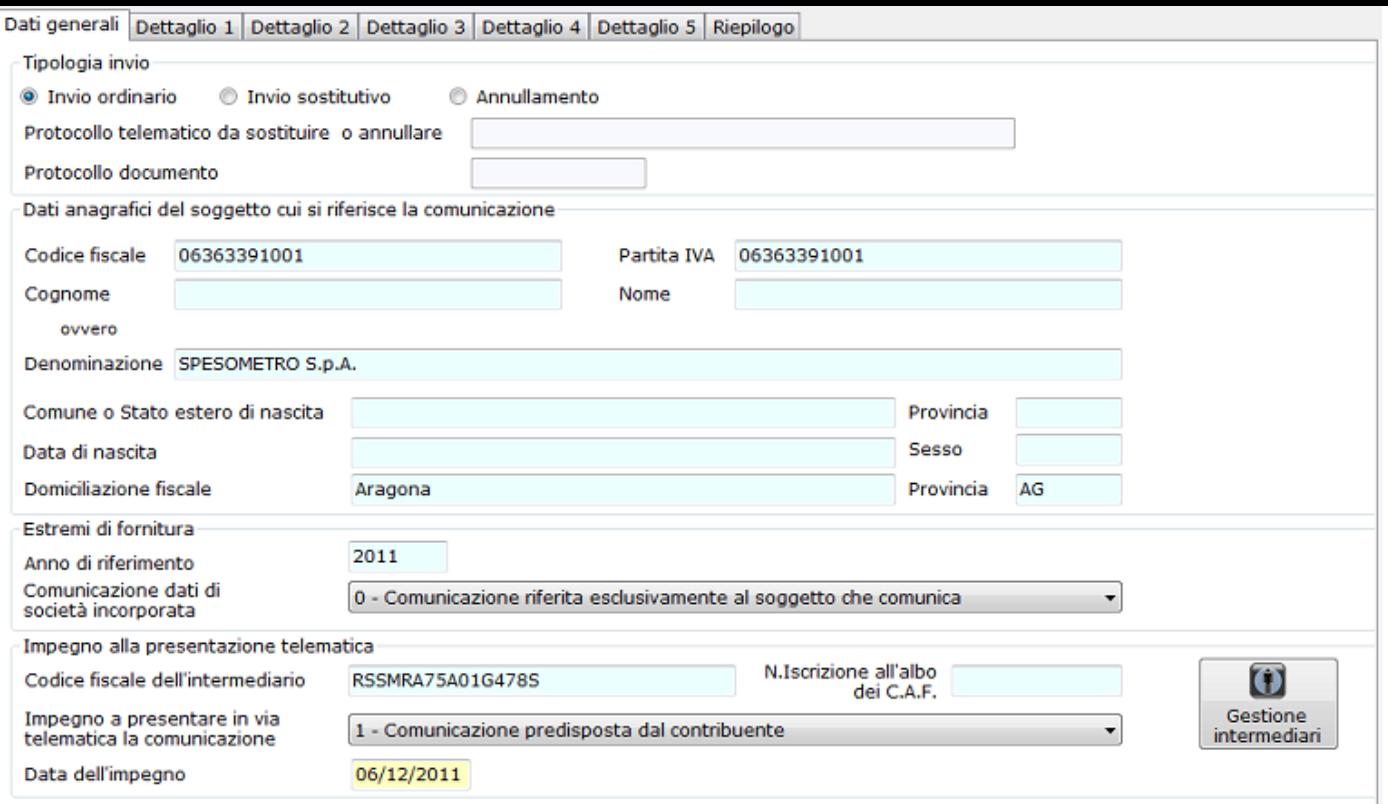

La scheda "dati generali" permette l'inserimento degli ultimi dati necessari per la creazione del file telematico.

Sezione **"Tipologia Invio"**

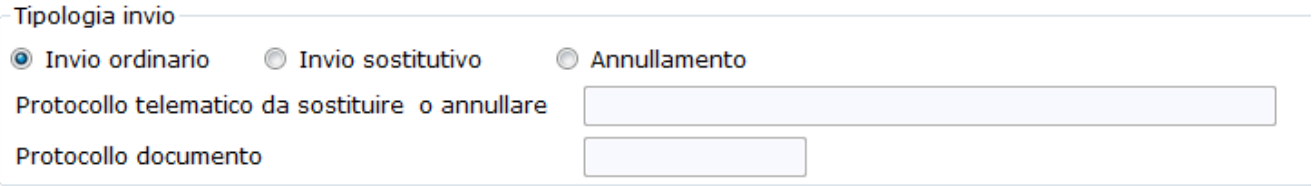

L'utente deve specificare se si tratta di un invio ordinario, sostitutivo o di un annullamento. In caso di invio sostitutivo o di annullamento della comunicazione si devono compilare anche i campi "Protocollo telematico da sostituire o annullare" e "Protocollo documento".

Sezione **"Dati anagrafici del soggetto a cui si riferisce la comunicazione"**

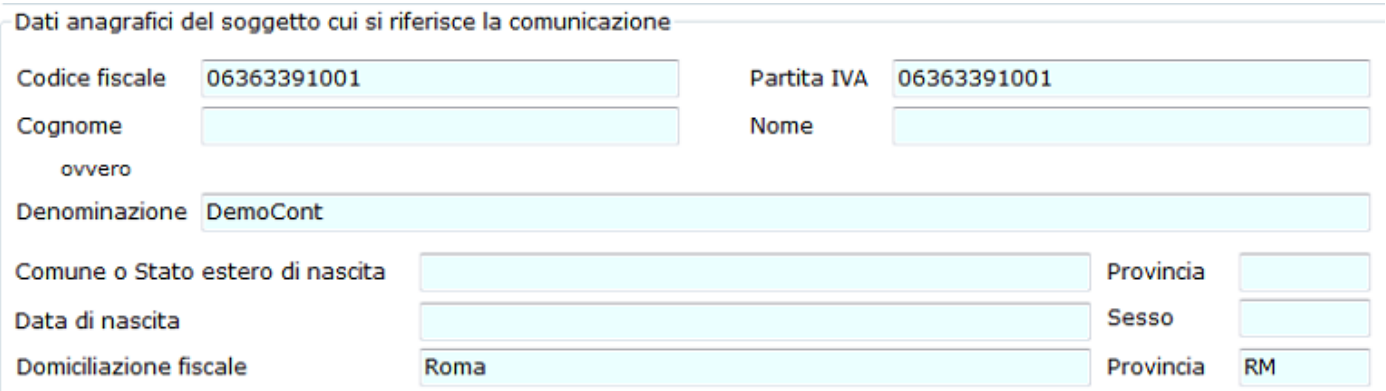

Questa parte della scheda viene compilata in automatico dalla procedura con i dati presenti nell'anagrafica della ditta di cui si sta effettuando la comunicazione.

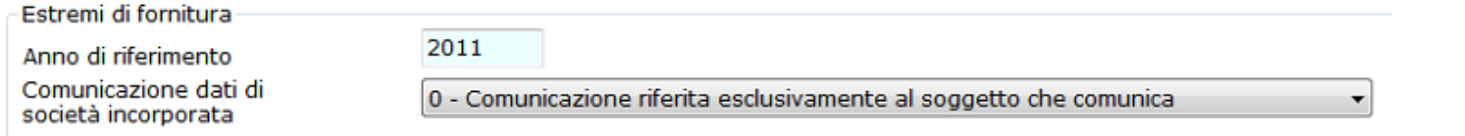

In questa sezione è necessario specificare, nell'apposito menù a discesa, se si sta procedendo ad inviare una comunicazione riferita esclusivamente al soggetto che comunica oppure a una comunicazione riferita anche alle operazioni di un' altra società incorporata.

Il campo "anno di riferimento" viene compilato automaticamente.

Sezione **"Impegno alla presentazione telematica"**

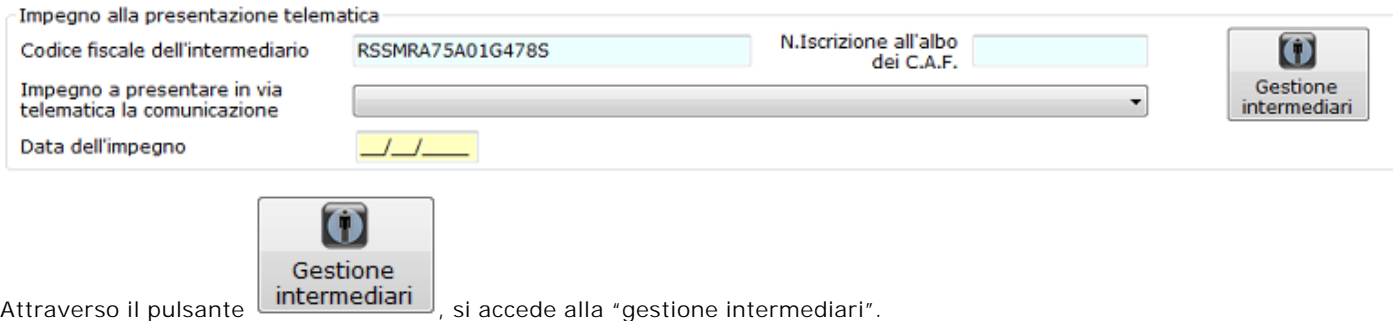

Da questa maschera selezionare il nominativo dell'intermediario che effettua la comunicazione.

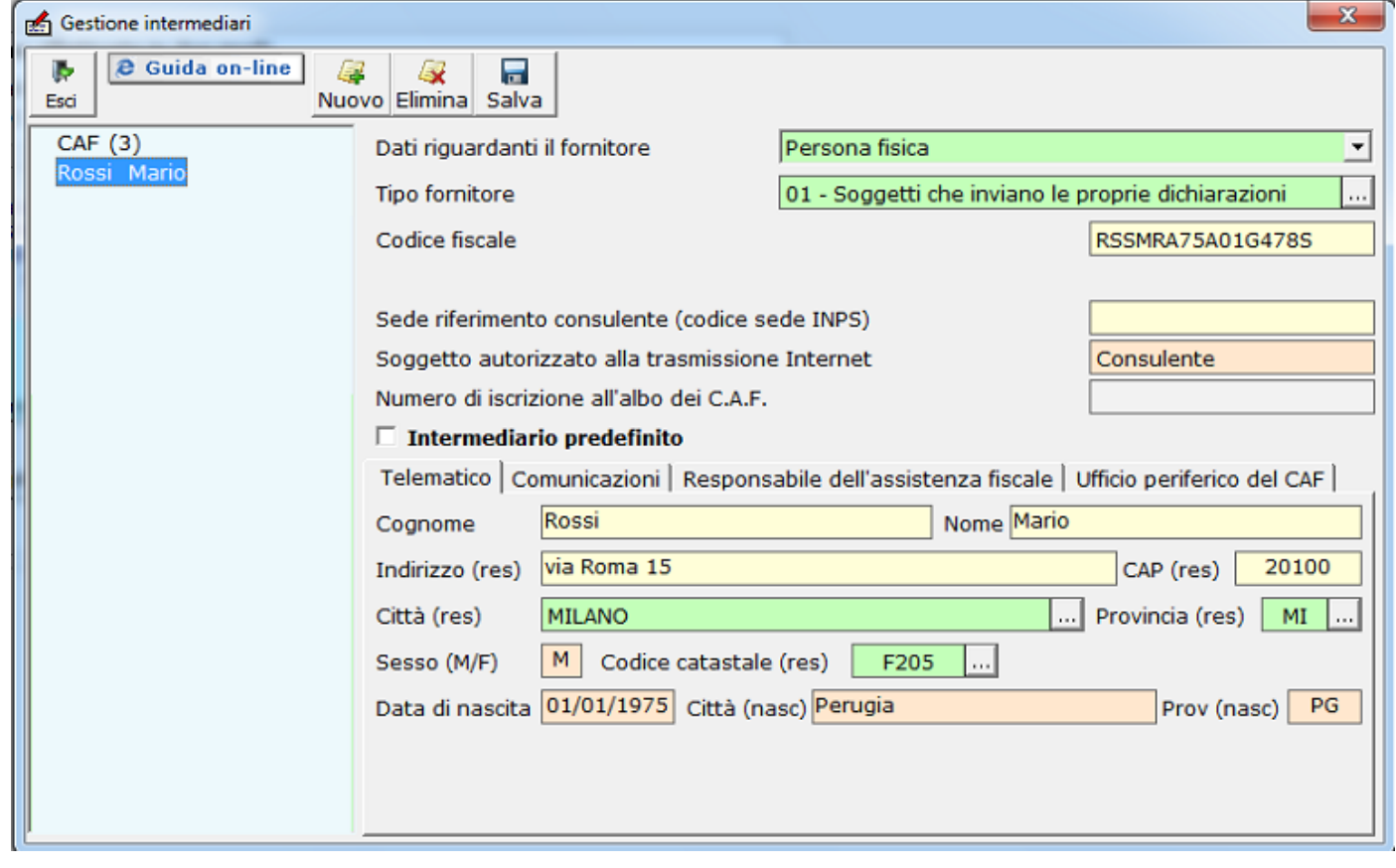

Nel caso in cui non sia presente nessun intermediario aggiungerne uno attraverso il pulsante Nuovo della maschera.

(Per ulteriori informazioni si rimanda alla *guida on- line* all'interno di questa gestione).

Una volta importato l'intermediario, dall'apposito menù a discesa, indicare se la comunicazione è stata predisposta dal contribuente oppure se è stata predisposta dal soggetto che ne effettua l'invio e la data dell'impegno.

肁

Le altre sei schede, che compongono la maschera "Compilazione Spesometro", hanno esclusivamente una funzione riepilogativa:

**Scheda dettaglio 1: operazioni con soggetti residenti non titolari di partita iva**

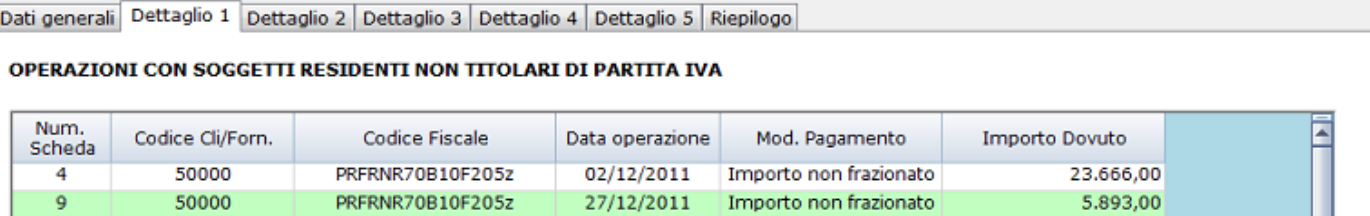

**Scheda dettaglio 2: operazioni con soggetti residenti titolari di partita iva**

Dati generali | Dettaglio 1 | Dettaglio 2 | Dettaglio 3 | Dettaglio 4 | Dettaglio 5 | Riepilogo

#### OPERAZIONI CON SOGGETTI RESIDENTI TITOLARI DI PARTITA IVA

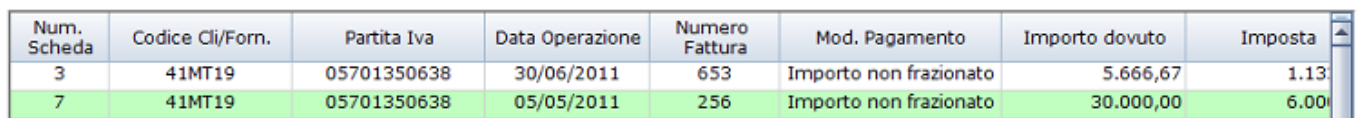

**Scheda dettaglio 3: operazioni con soggetti non residenti**

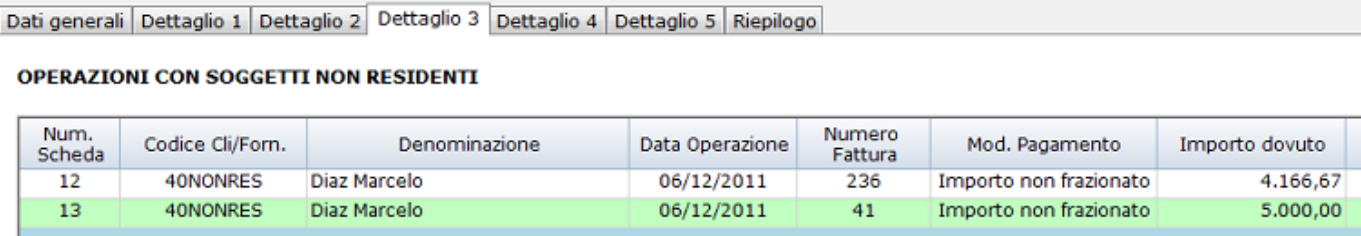

Ē

**Scheda dettaglio 4: operazioni con soggetti residenti – note di variazione**

Dati generali | Dettaglio 1 | Dettaglio 2 | Dettaglio 3 | Dettaglio 4 | Dettaglio 5 | Riepilogo

### **OPERAZIONI CON SOGGETTI RESIDENTI - NOTE DI VARIAZIONE**

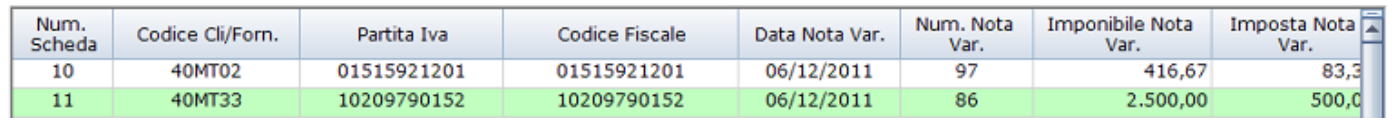

**Scheda dettaglio 5: operazioni con soggetti non residenti – note di variazione**

#### Dati generali | Dettaglio 1 | Dettaglio 2 | Dettaglio 3 | Dettaglio 4 | Dettaglio 5 | Riepilogo

#### **OPERAZIONI CON SOGGETTI NON RESIDENTI - NOTE DI VARIAZIONE**

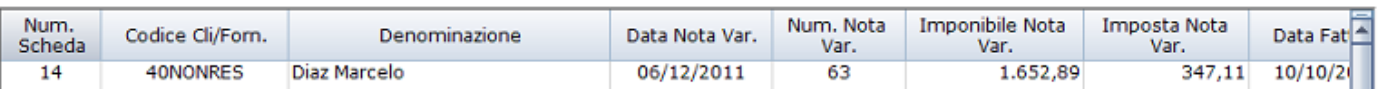

**Scheda Riepilogo**

 $\ddot{s}$ 

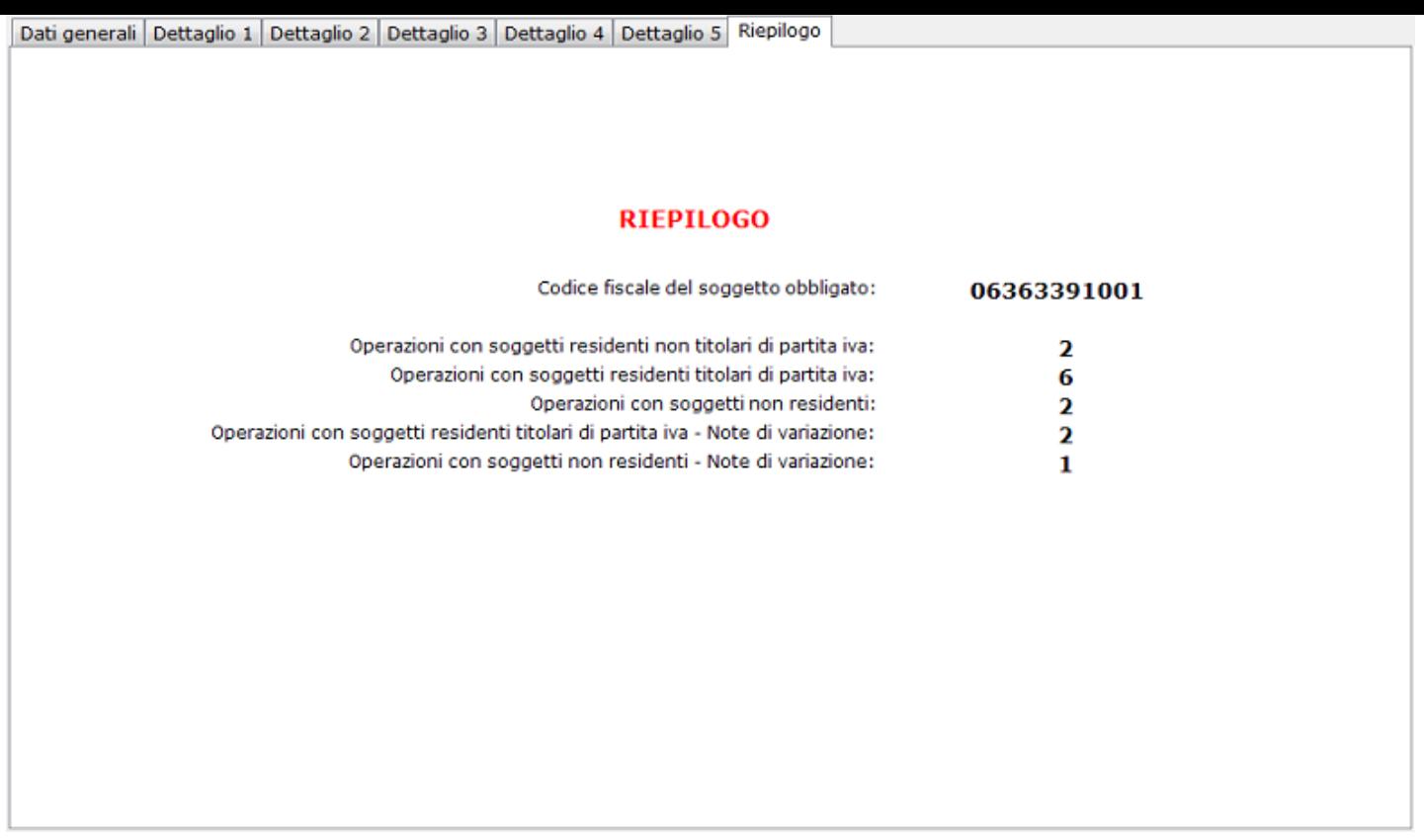

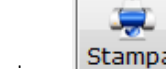

La funzione **Stampa** permette di stampare le maschere "Dati generali", "Dettaglio 1,2,..." e "Riepilogo".

#### **CREAZIONE FILE TELEMATICO**

Dopo aver controllato che i dati inseriti siano corretti, effettuare la creazione del telematico attraverso il tasto Crea telematico .

Non sarà possibile procedere alla creazione del telematico se non sono stati inseriti tutti i dati richiesti per la comunicazione.

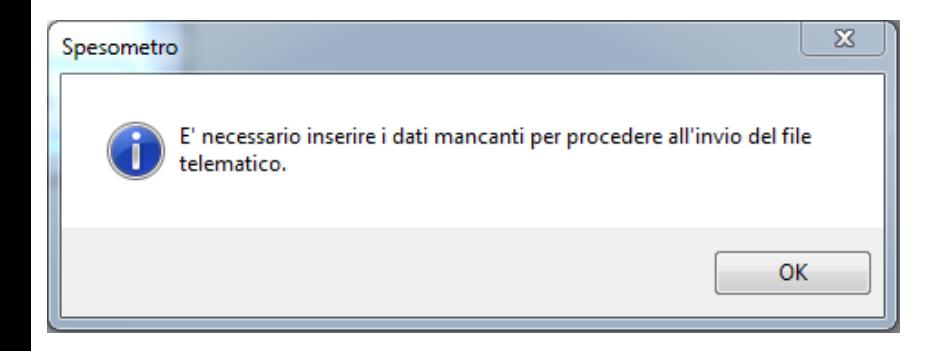

Dopo aver inserito i dati mancanti apparirà la maschera seguente.

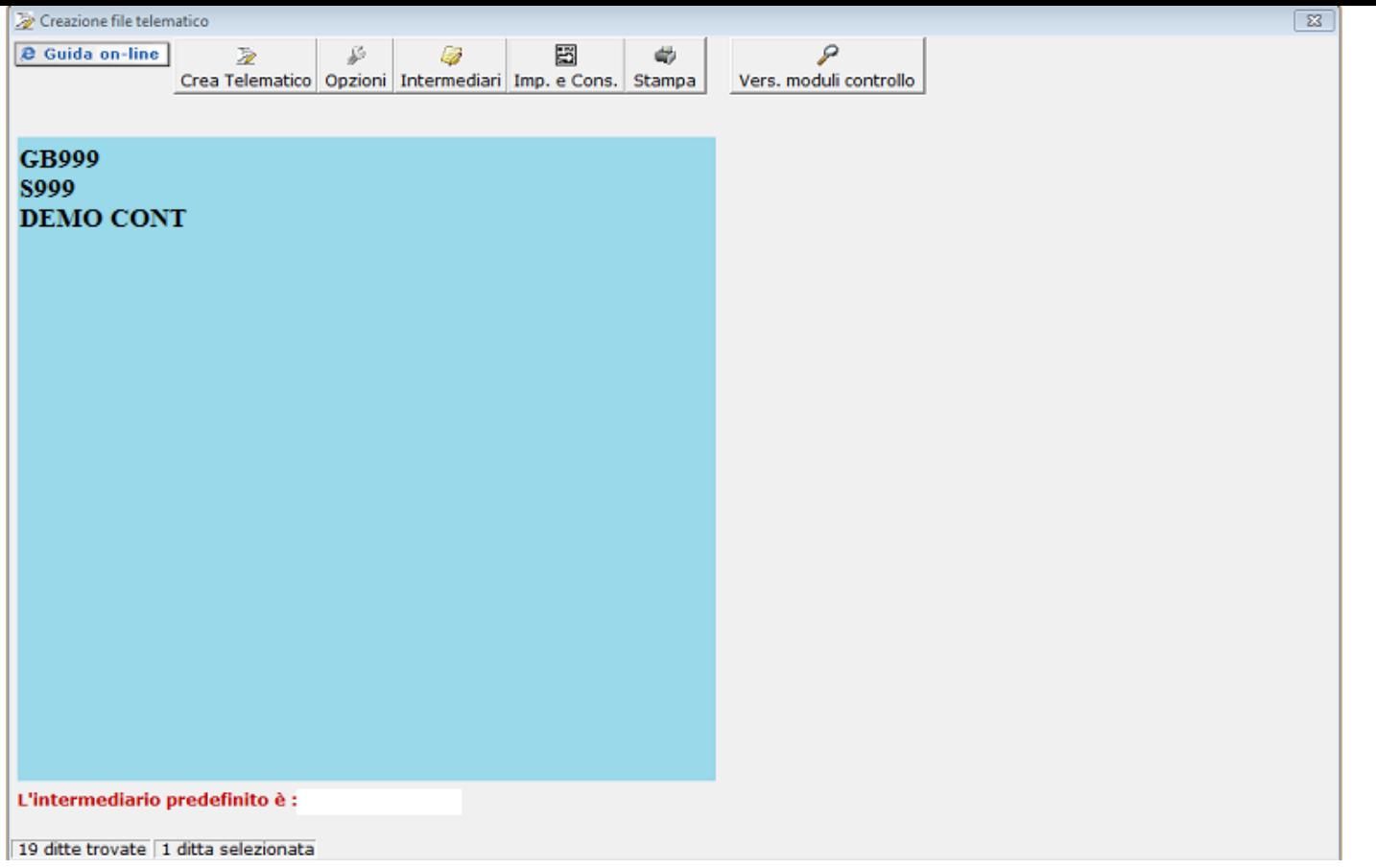

La maschera visualizza un elenco di ditte per le quali si deve effettuare la comunicazione, quindi selezionare la ditta che si vuole D

comunicare e cliccare sul pulsante **Crea Telematico**, in questo modo verrà crato il file telematico.

Dopo avere cerato il file telemetico appare un messaggio con cui si specifica il software necessario per fare il controllo tramite i browser telematici on-line.

L'operazione deve essere confermata con un click sul pulsante "OK", così da terminare l'operazione.

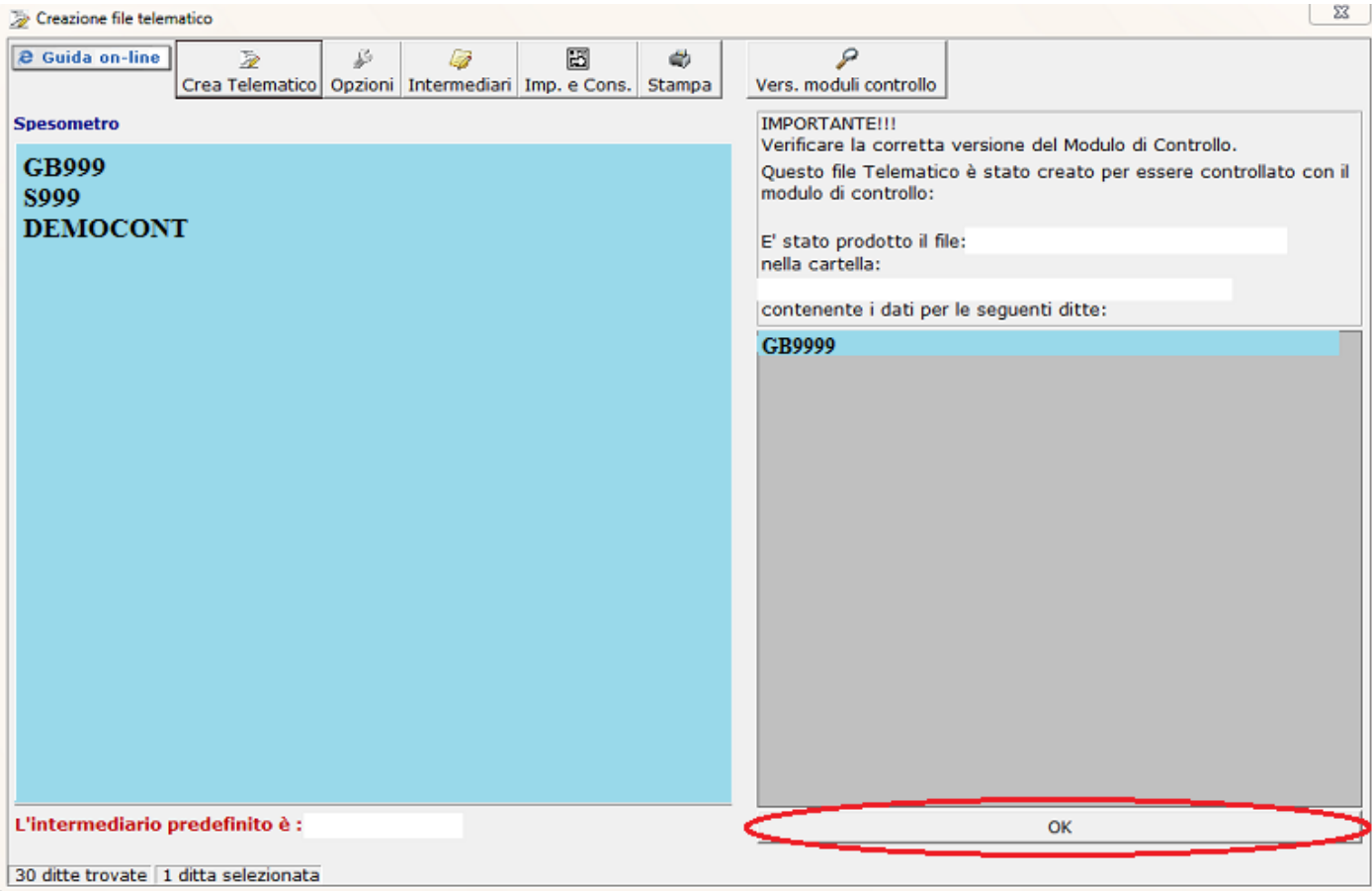

Nel caso di invio errato è possibile rientrare nella maschera per la creazione del telematico e cliccare sul pulsante annulla.

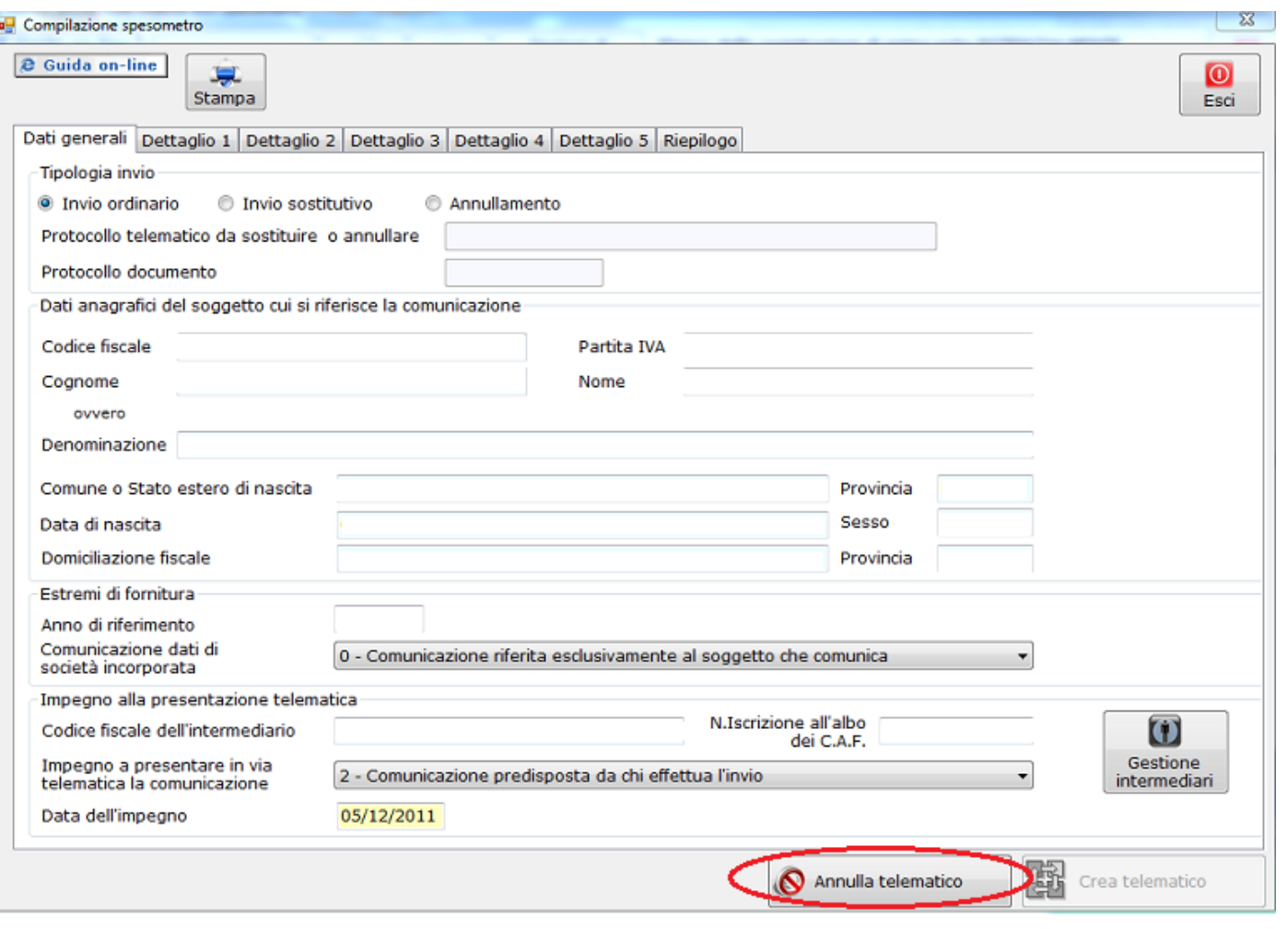

N° doc. 20906 - aggiornato il 17/11/2011 - Autore: GBsoftware

# Articolo  **Allegati** Comunicato Stampa Spesometro 2011 del 05\_04\_12.pdf  **Documenti correlati**

11/04/2012 - Autore: GBsoftware k, Decreto-legge del 2 marzo 2012 n. 16 - Articolo n.2 c.6

18/11/2011 - Autore: GbSoftware SpA

Art. 21 D.L. 78/2010

GBsoftware S.p.A. - Via B. Oriani, 153 00197 Roma - C.Fisc. e P.Iva 07946271009 - Tel. 06.97626336 - Fax 075.9460737 - [email protected]